Ref No. 03172011

How to create auto distance measurement on DinoCapture 2.0.

Step 1: Input a magnification, and then create the detection path for the edge detection indicator squares to travel by holding down the Ctrl key while using the Line measurement tool **.** Remember to release the Ctrl key when done drawing the line.

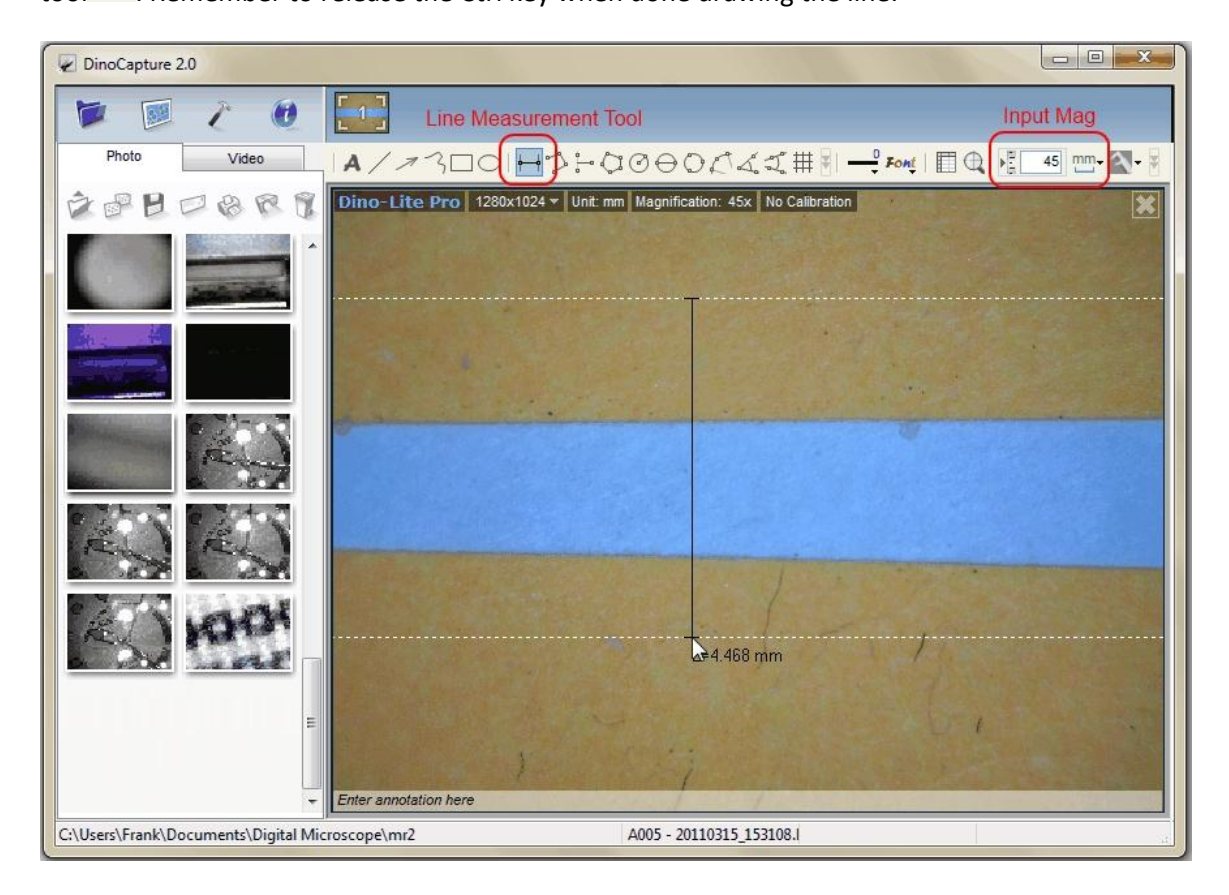

Step 2: When the detection path is created, the Edge Detection Criteria window will pop up. Set the edge detection criteria for the edge detection indicator squares to follow.

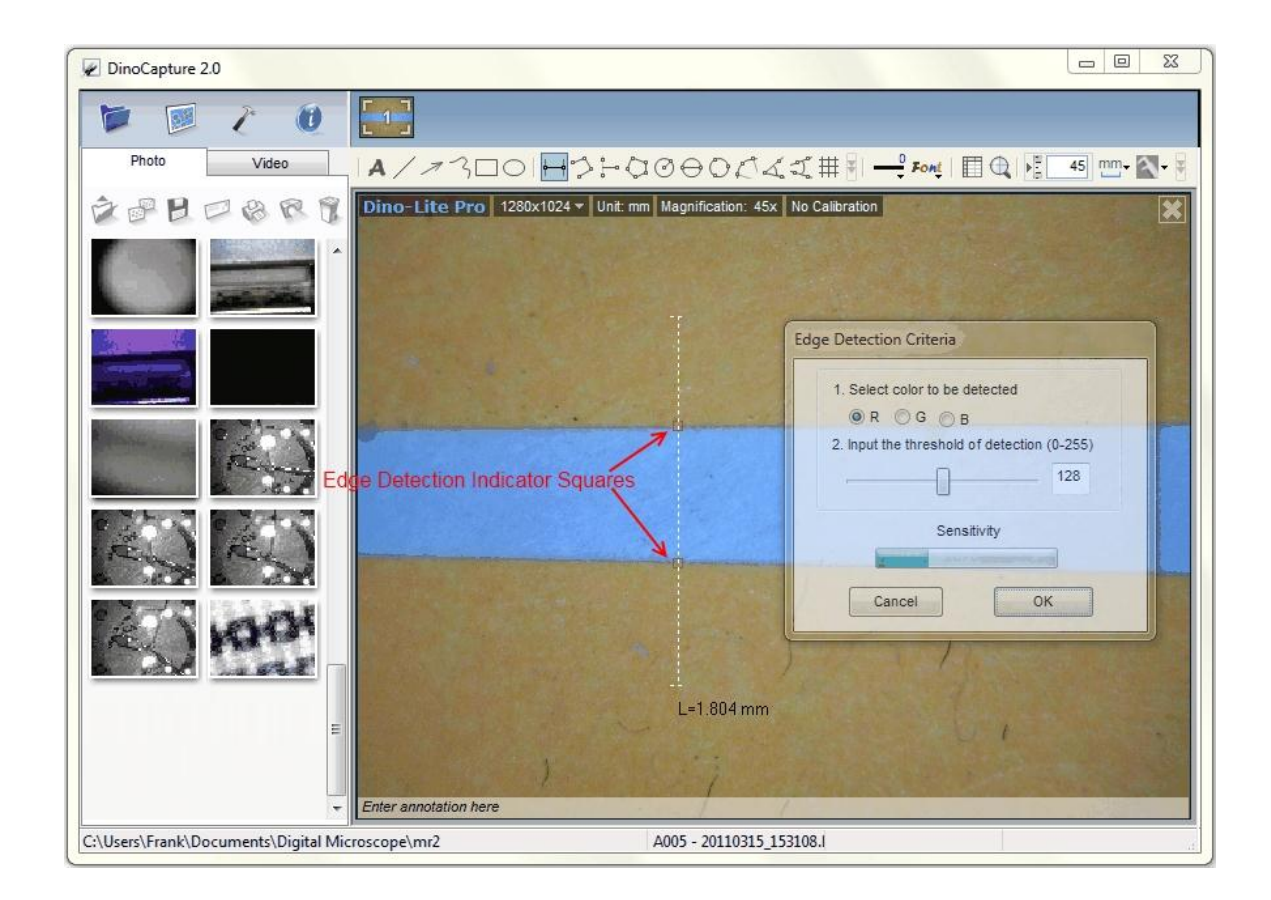

Optional: Set validation rules for pass and fail analysis.

Step 1: Click\* on the detection path to select it, then right click on the detection path and select "Validation Rule" on the menu.

![](_page_2_Figure_0.jpeg)

Step 2: In the Measurement Data Validation window, set the data ranges and pictures\*\* that indicate the data range. Three data ranges can be created while "1" is first priority.

![](_page_3_Picture_47.jpeg)

## Notes:

\* When the mouse pointer becomes a pointing finger it means the item can be selected. Click on the item then the pointing finger will become an open hand **and ready for editing (If it can't be selected, make sure NO** draw or measurement tools are selected and try again). The item is also available for editing if changes need to be made after the first setup.

\*\*Show Picture window is selected from the Measurement Data Validation window and clicking on button under "Show Picture" column.

![](_page_3_Picture_4.jpeg)